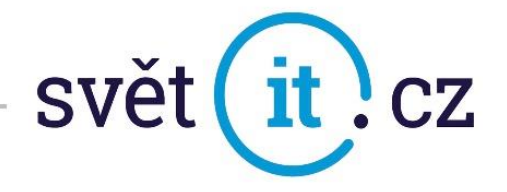

## I. Konfigurace na mobilním telefonu značky Apple

Konfigurace iOS

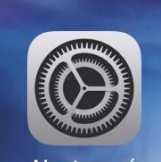

• Klikneme na NASTAVENÍ, **Kastavení které najdete na ploše** 

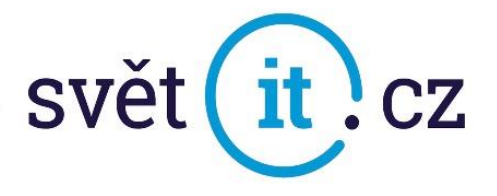

Vybereme Pošta

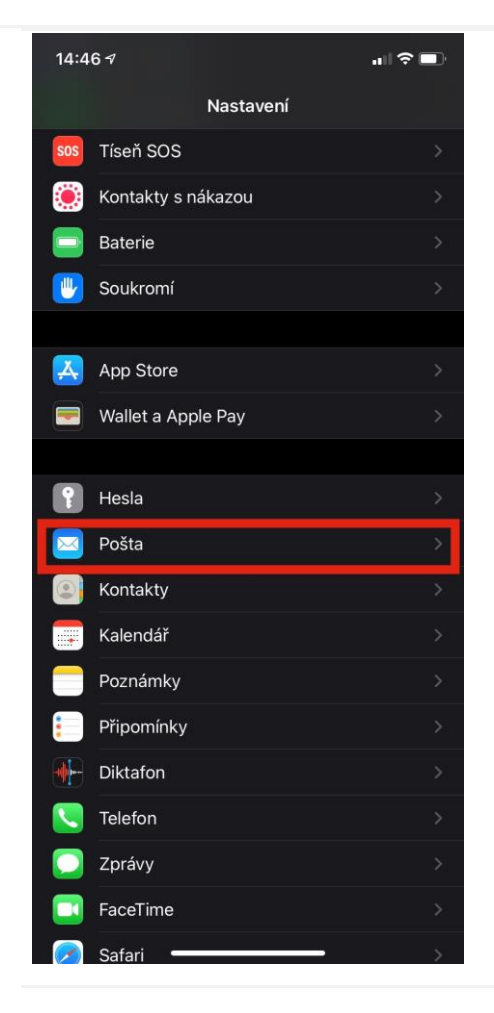

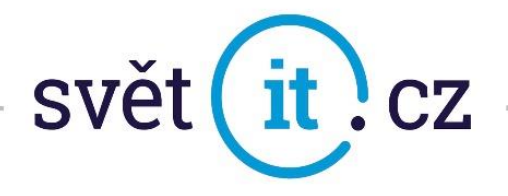

**•** Klikneme na Účty

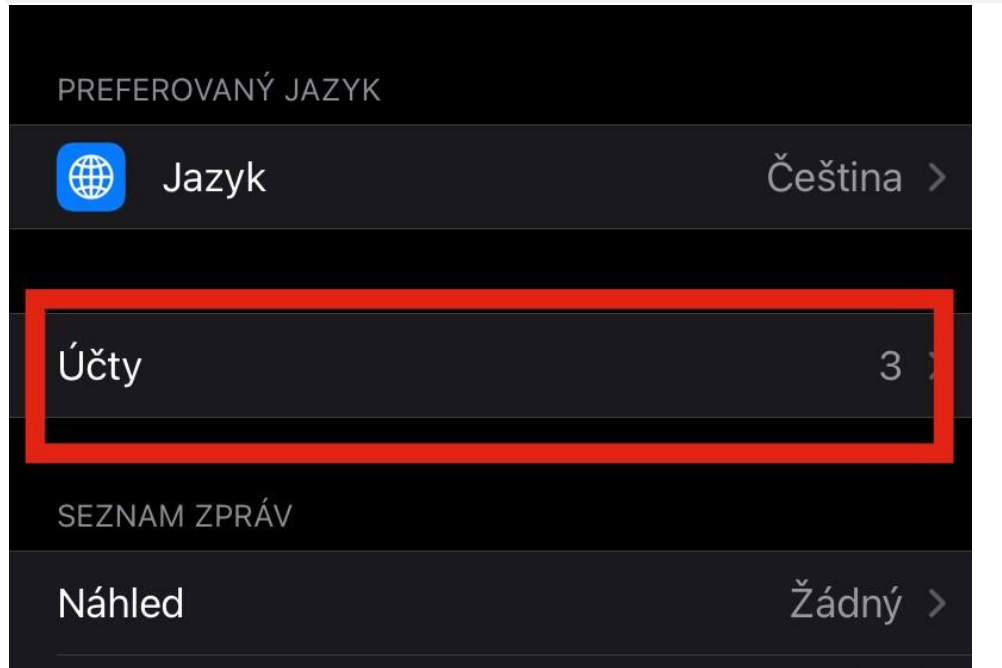

Dále pak na Přidat účet

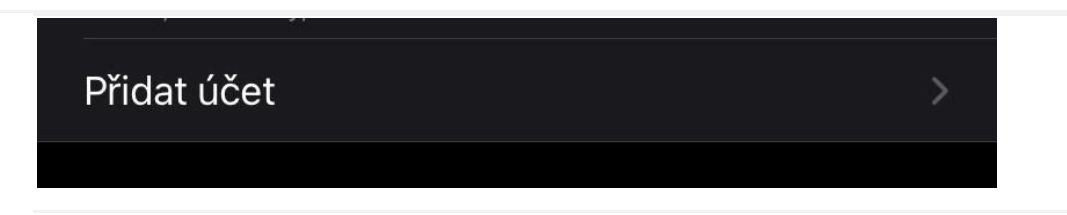

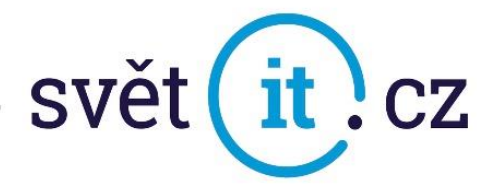

Vybereme Jiný

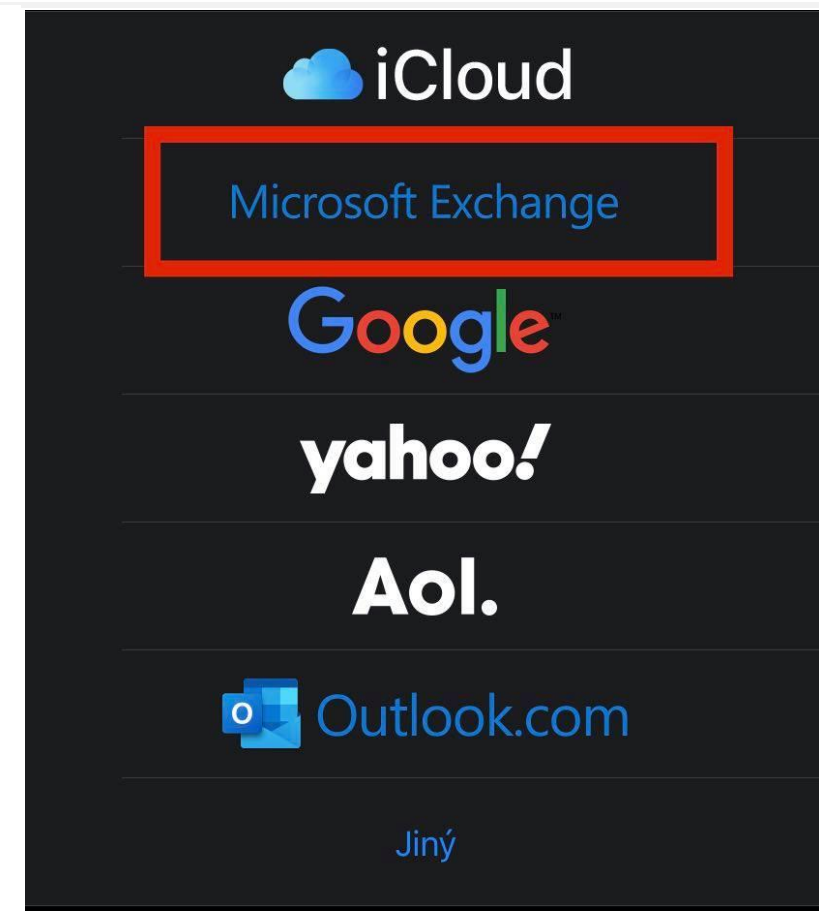

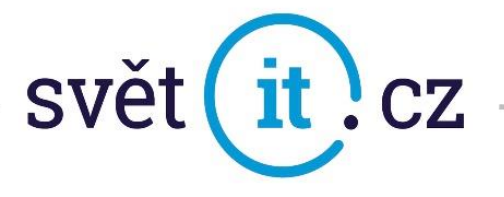

Dále klikneme na Přidat poštovní účet

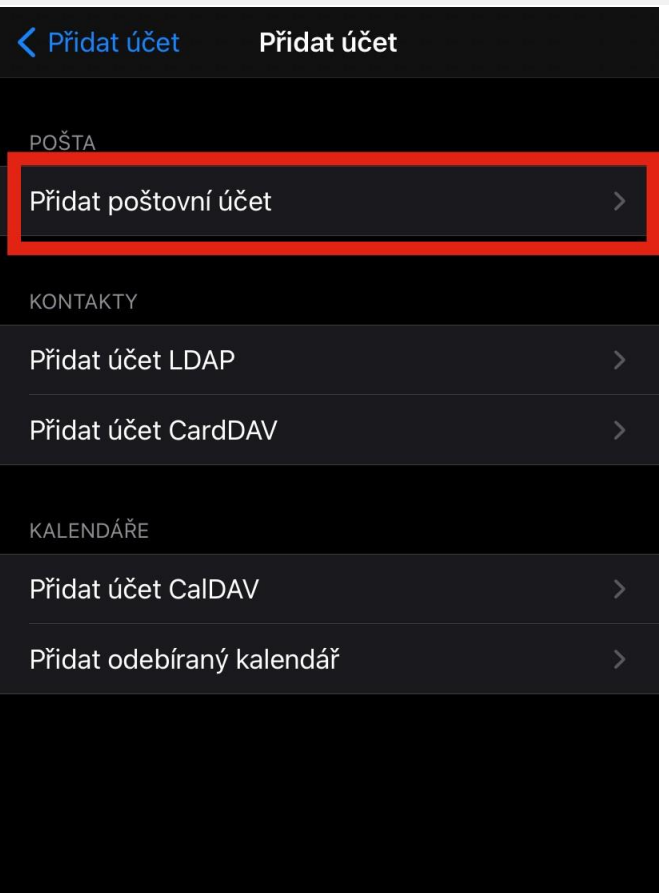

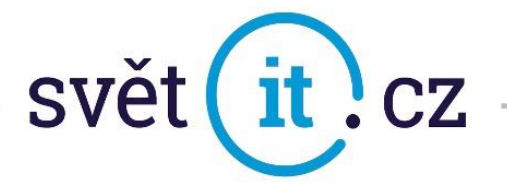

Zde vyplníme Jméno, Popis a klikneme na Další

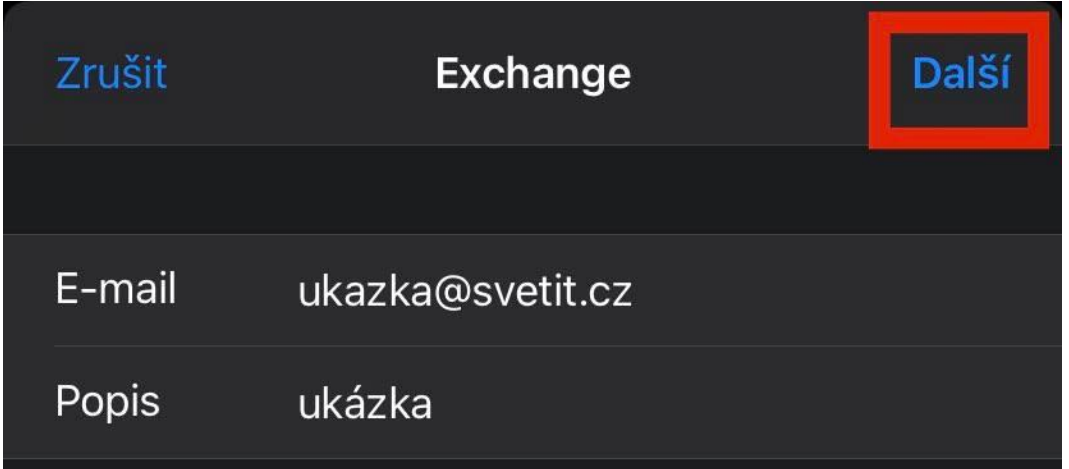

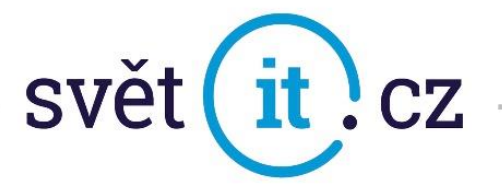

Vyskočí tabulka, kde zadáme Přihlásit se

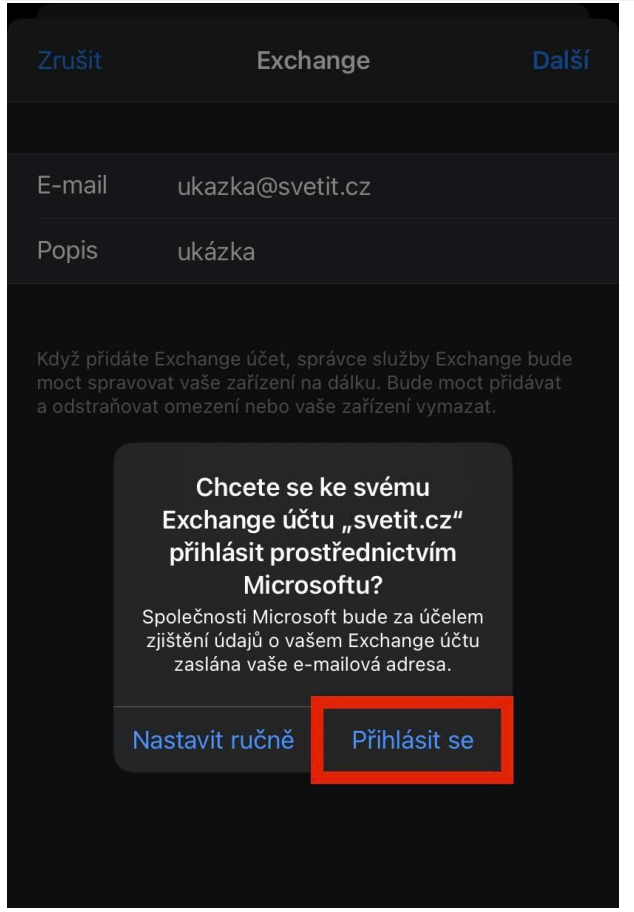

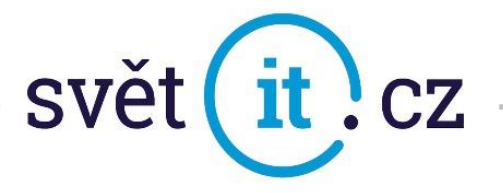

Po vyplnění všech položek klikneme na Další.

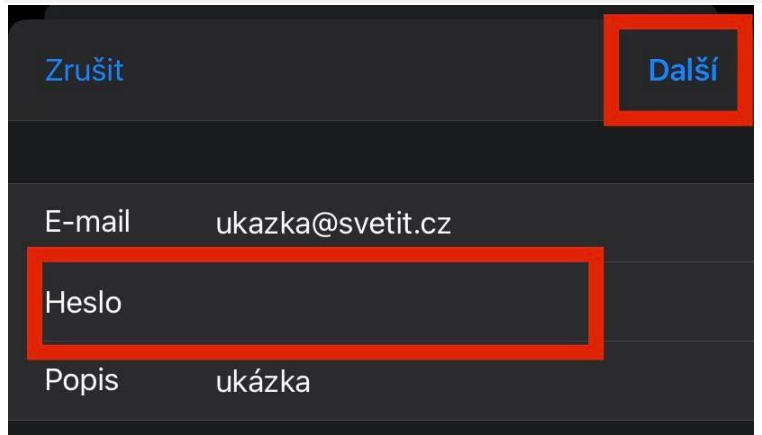

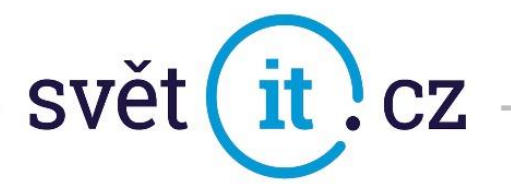

Zde si můžete vybrat, co chcete používat. Ve výchozím nastavení vše, ale pokud si budete přát např. poznámky nevyužívat,

můžete je zde deaktivovat. Poté jen Uložit a máme hotovo

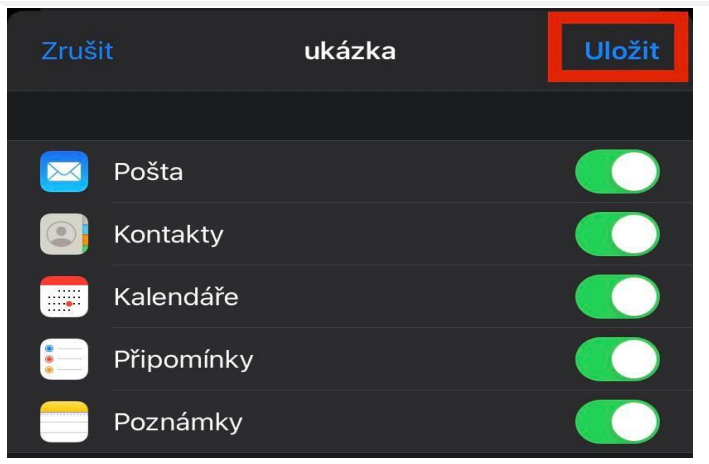

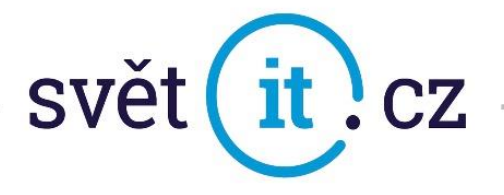

## Nebo dáme Nastavit ručně

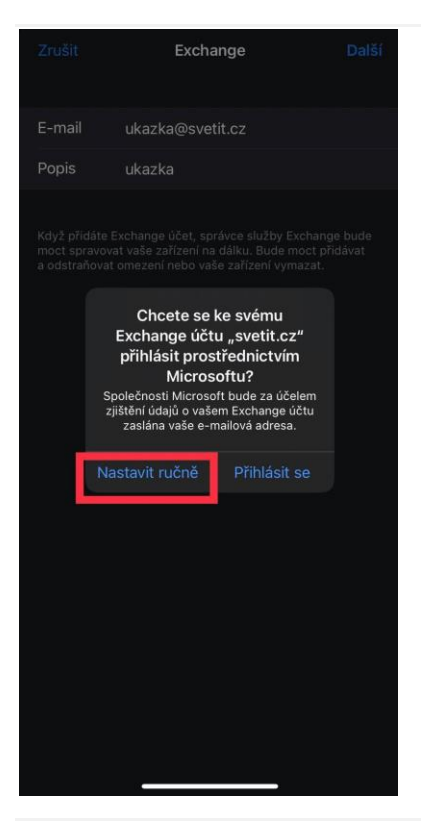

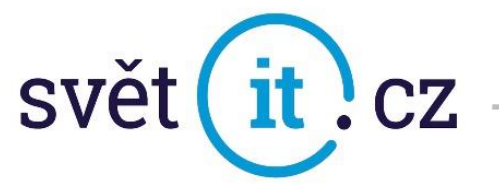

Postupujeme jako v nastavení automaticky. Po kliknutí na Další vyplníme dle obrázku

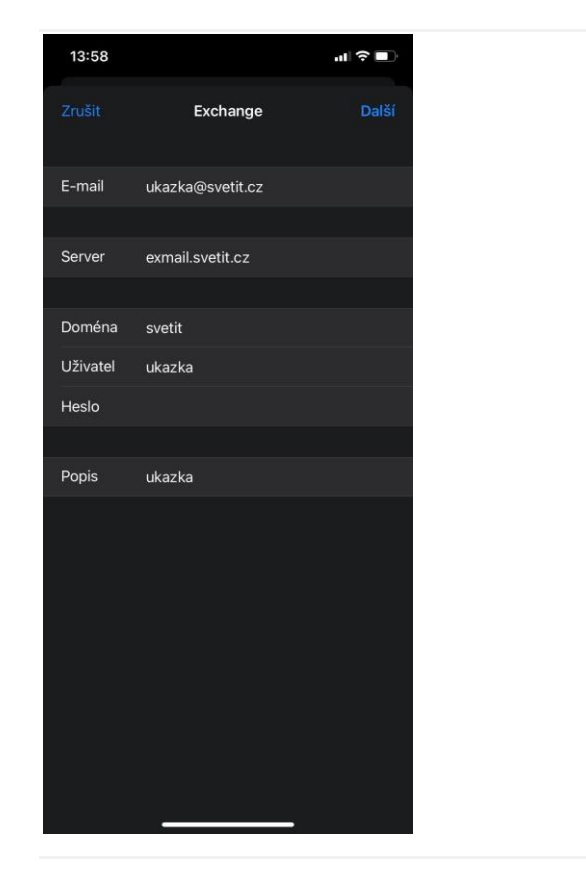

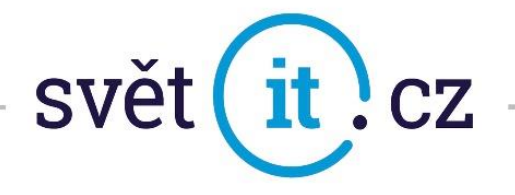

## II. Připojení přes webové rozhraní

Do prohlížeče zadáme exchange-svetit.eu

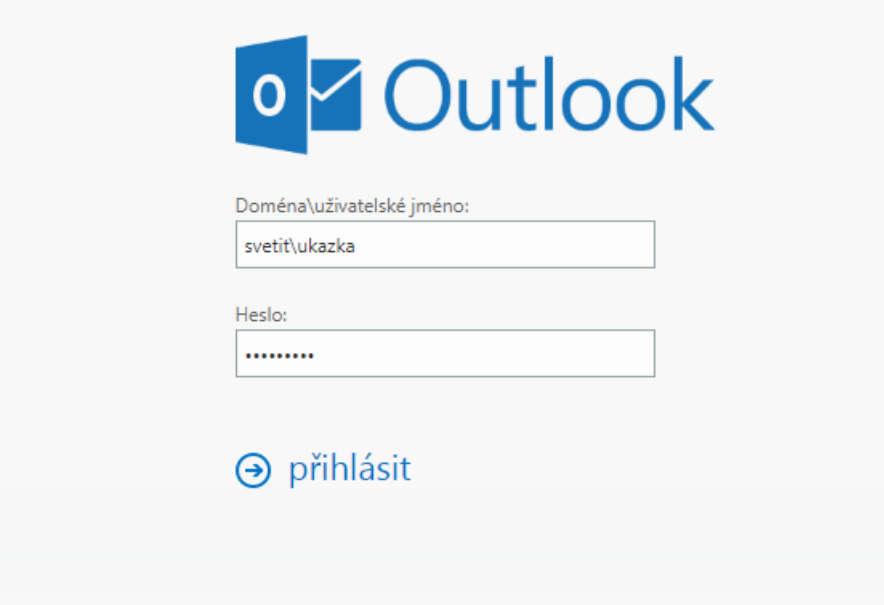

Vyplní se údaje, které vám byly zaslány e-mailem. Dáte Přihlásit a je hotovo